## USER MANUAL FOR CHANGE OF LAND USE

## **DEPARTMENT OFINDUSTRIES**

**GOVERNMENT OF ANDHRA PRADESH**

- 1. Enter <http://www.apindustries.gov.in/> in your browser
- **2.** Click on **Apply for Approvals** as shown below.

 $(\leftarrow)$ 

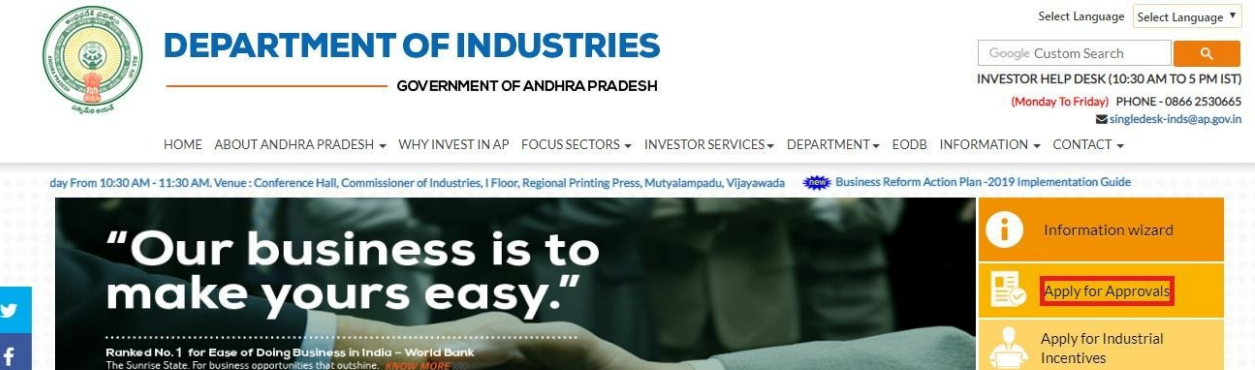

Apply for Industrial<br>Incentives Apply for Allotment of<br>Raw Materials **THE**  $(\Rightarrow)$ SDP PERFORMANCE<br>REPORT **3.** Enter SDP **User ID and Password**.

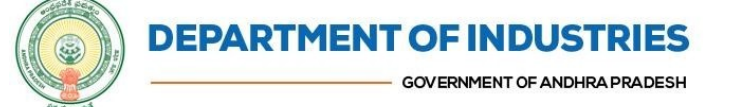

Google Custom INVESTOR HELP DESK (10:30 AM TO 5 PM (Monday To Friday) PHONE-0866 25:

HOME ABOUT ANDHRA PRADESH + WHY INVESTINAP FOCUSSECTORS + INVESTOR SERVICES + DEPARTMENT + EODB INFORMATION + CONTACT +

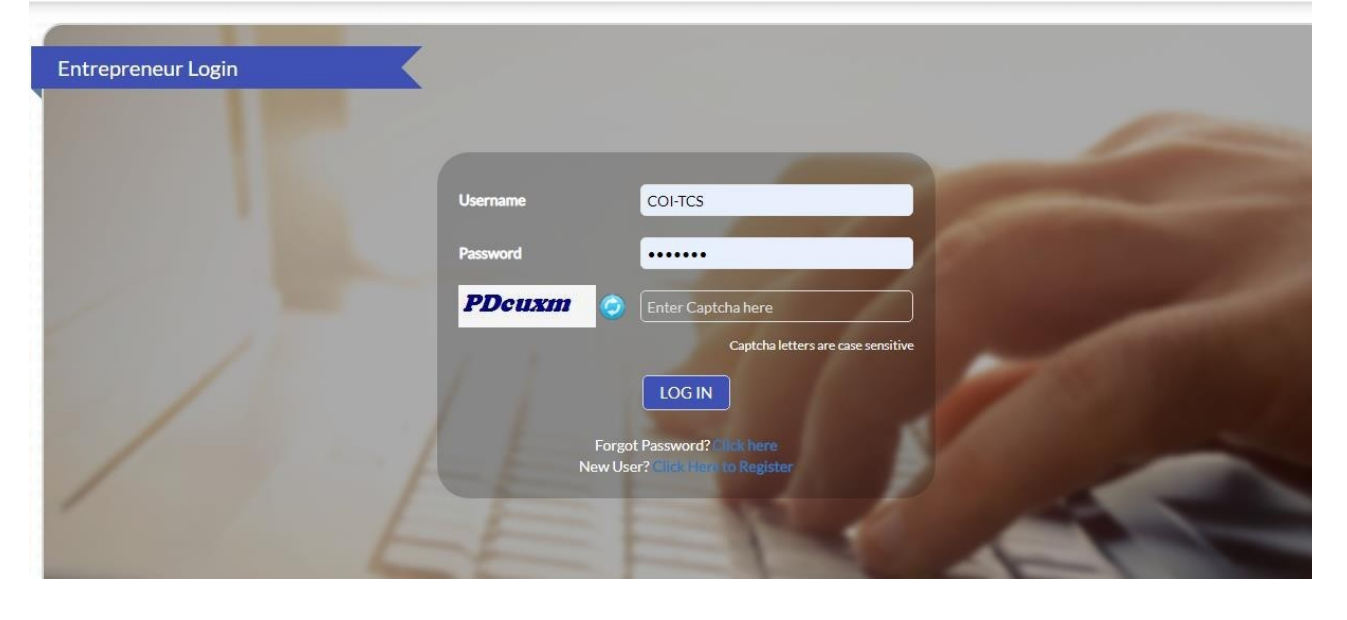

## **4.** Click on '**Proceed'** link

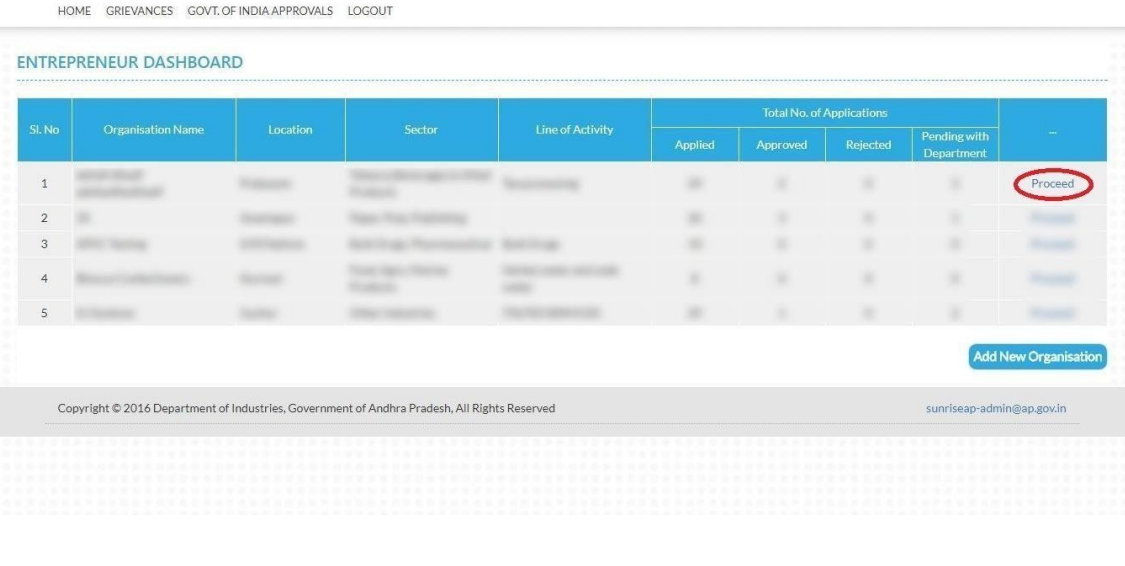

**5.** Select *"Approval for Change of Land Use "in* the table

| <b>SLNo.</b>      | Clearance Name                                                                                                    | Application<br><b>Filling Oate</b>        | <b>Courier Recieved</b><br>Date by the Dept | Approval /<br><b>Rejected Date</b> | <b>Status</b> | File ID                 |
|-------------------|----------------------------------------------------------------------------------------------------|-------------------------------------------|---------------------------------------------|------------------------------------|---------------|-------------------------|
|                   | Sanction of Estimate/Issuance of Service Connection for Power Supply for 11KV or<br>33KV                                                                  | 24-MAY-2018                               |                                             |                                    | Yet to Apply  |                         |
| 2                 | Factory Plan Approval                                                                                                    | 24-MAY-2018                               |                                             |                                    | Yet to Apply  |                         |
| 3                 | Building / Site Permission /Approval from Municipality                                                                                                    | 24-MAY-2018                               | ٠                                           | ٠                                  | Vet to Apply  | AutoDCR file<br>details |
|                   |                                                                                                    |                                           |                                             |                                    |               |                         |
| 4                 | Permission to dig new wells<br>List of Pre-establishment clearances requiring Department specific application along with Common Application Form (CAF-I): | 24-MAY-2018                               | ×.                                          | ۰                                  | Yet to Apply  |                         |
|                   | Click on the pdf image to download the Common Application Form<br>Clearance Name                                                                          | <b>Application</b><br><b>Filling Oute</b> | <b>Courier Recieved</b><br>Date by the Dept | Approval /<br><b>Rejected Date</b> | <b>Status</b> | File ID                 |
| 5                 | Fire-No Objection Certificate                                                                                                    | w                                         | ×                                           | œ                                  | Yet to Apply  |                         |
| 6                 | Registration for VAT, CST                                                                                                    | ×                                         | $\sim$                                      | ×                                  | Yet to Apply  |                         |
| <b>SLNo.</b><br>7 | Consent for Establishment Orange Category                                                                                                    | 2                                         | ×                                           | ۰                                  | Yet to Apply  |                         |

**6.** Application will open, and applicant **must fill the required details for CLU**

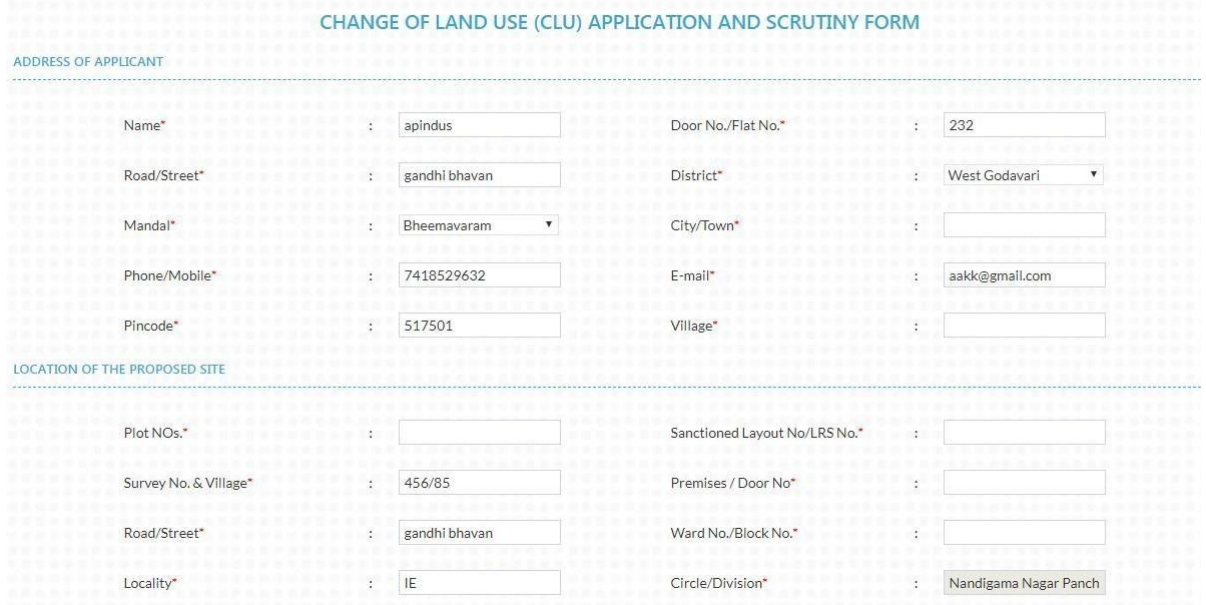

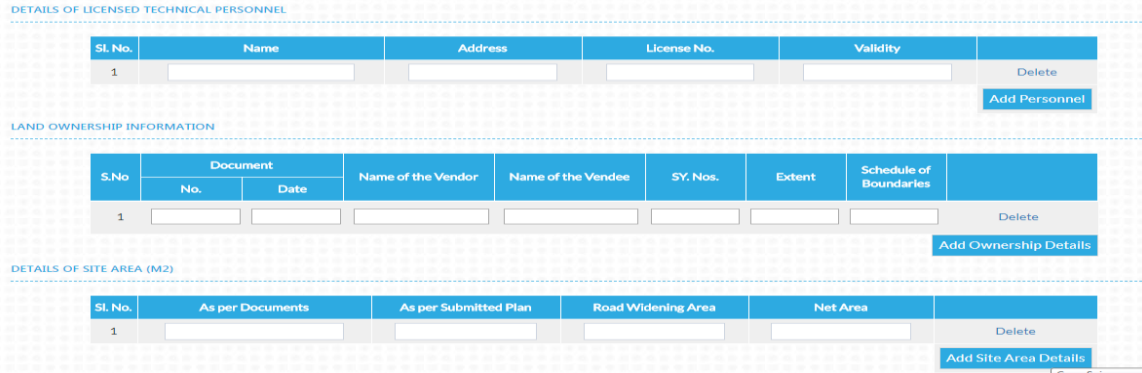

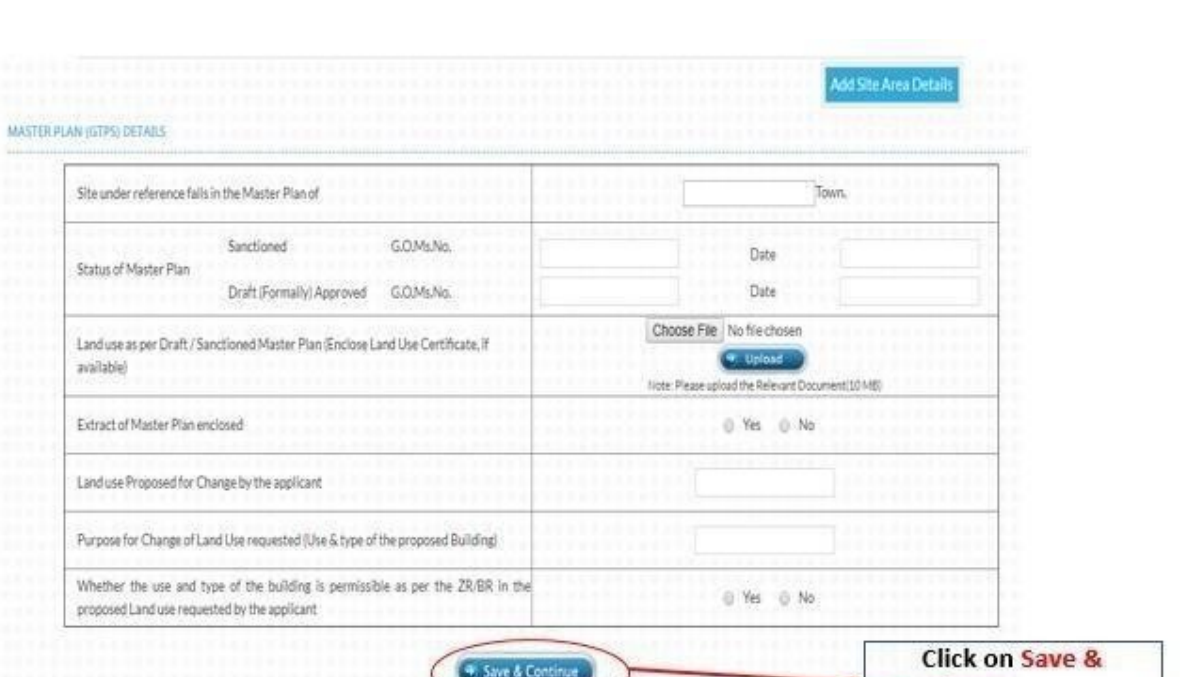

Continue to move to next page

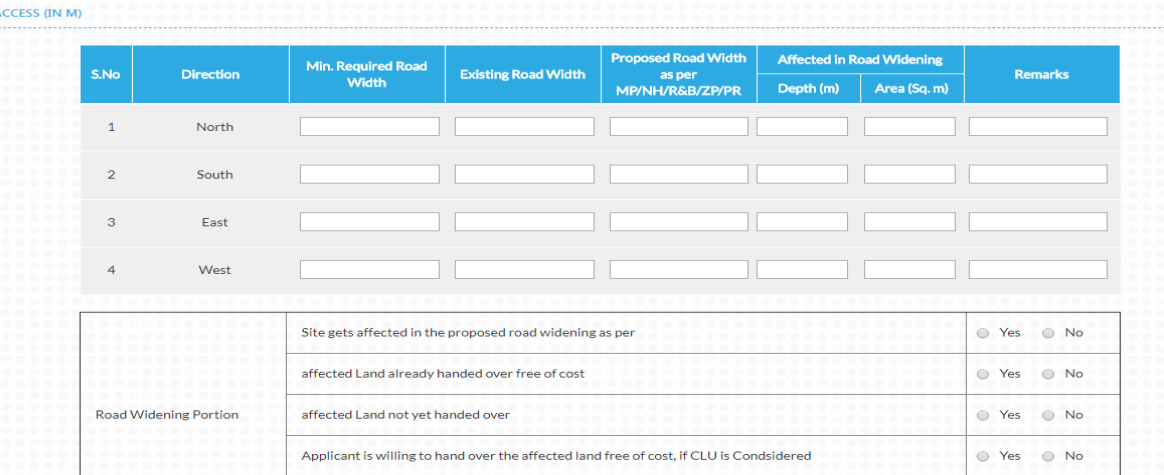

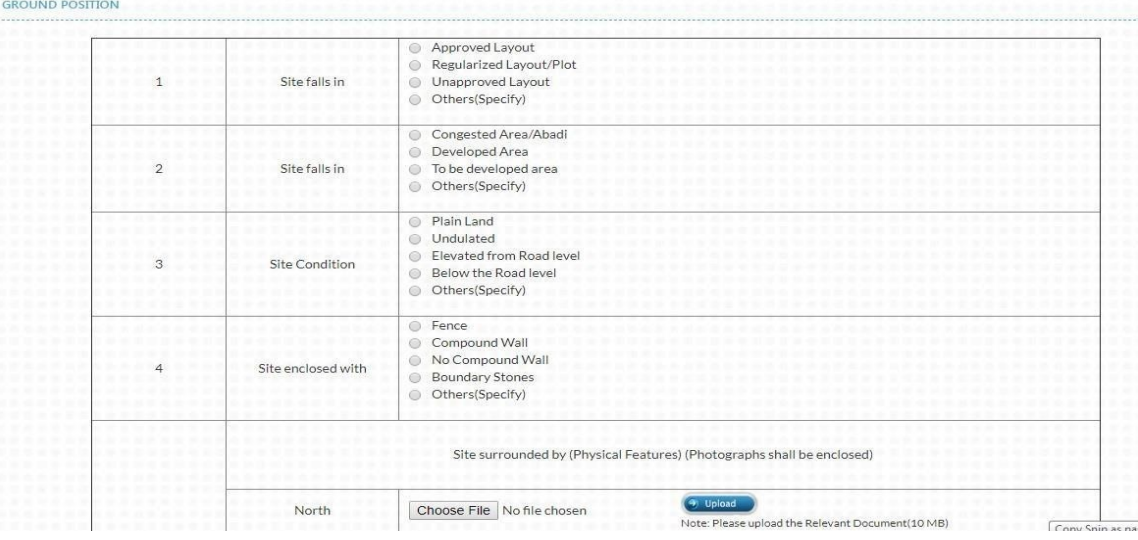

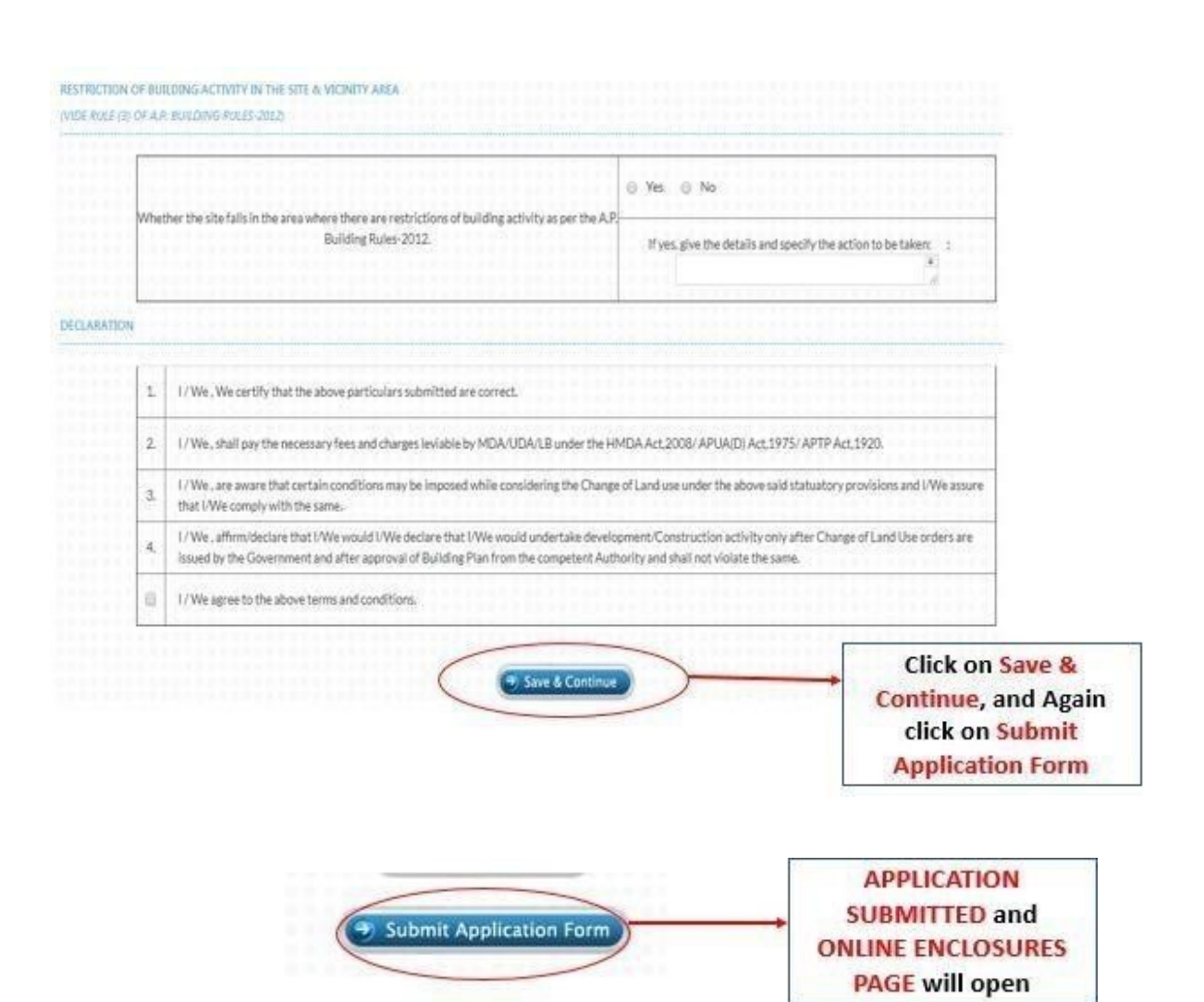

**7.** After submitting an Application form, **Online Enclosures page will open**, and Applicant must upload Enclosures for approval of CLU clearance.

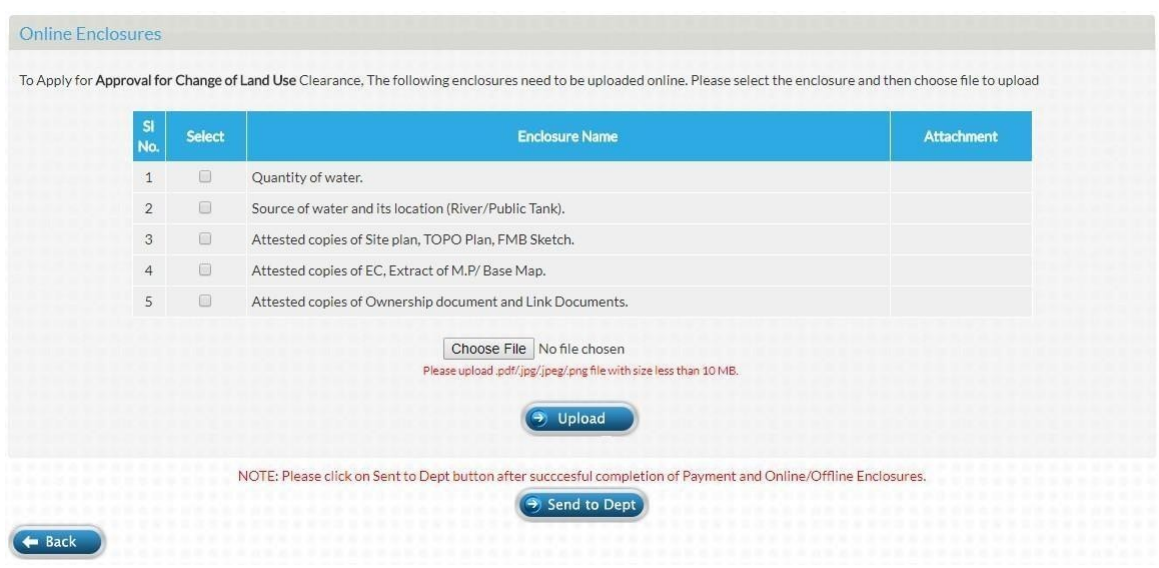

## **8. STEPSTOUPLOAD ENCLOSURESFORAPPROVALFORCHANGEOFLANDUSECLEARANCE**

**Step – 1**: Select an *Enclosure Name* from *Select* column.

**Step – 2**: Select *Choose File* option.

**Step – 3**: Select *Upload* option.

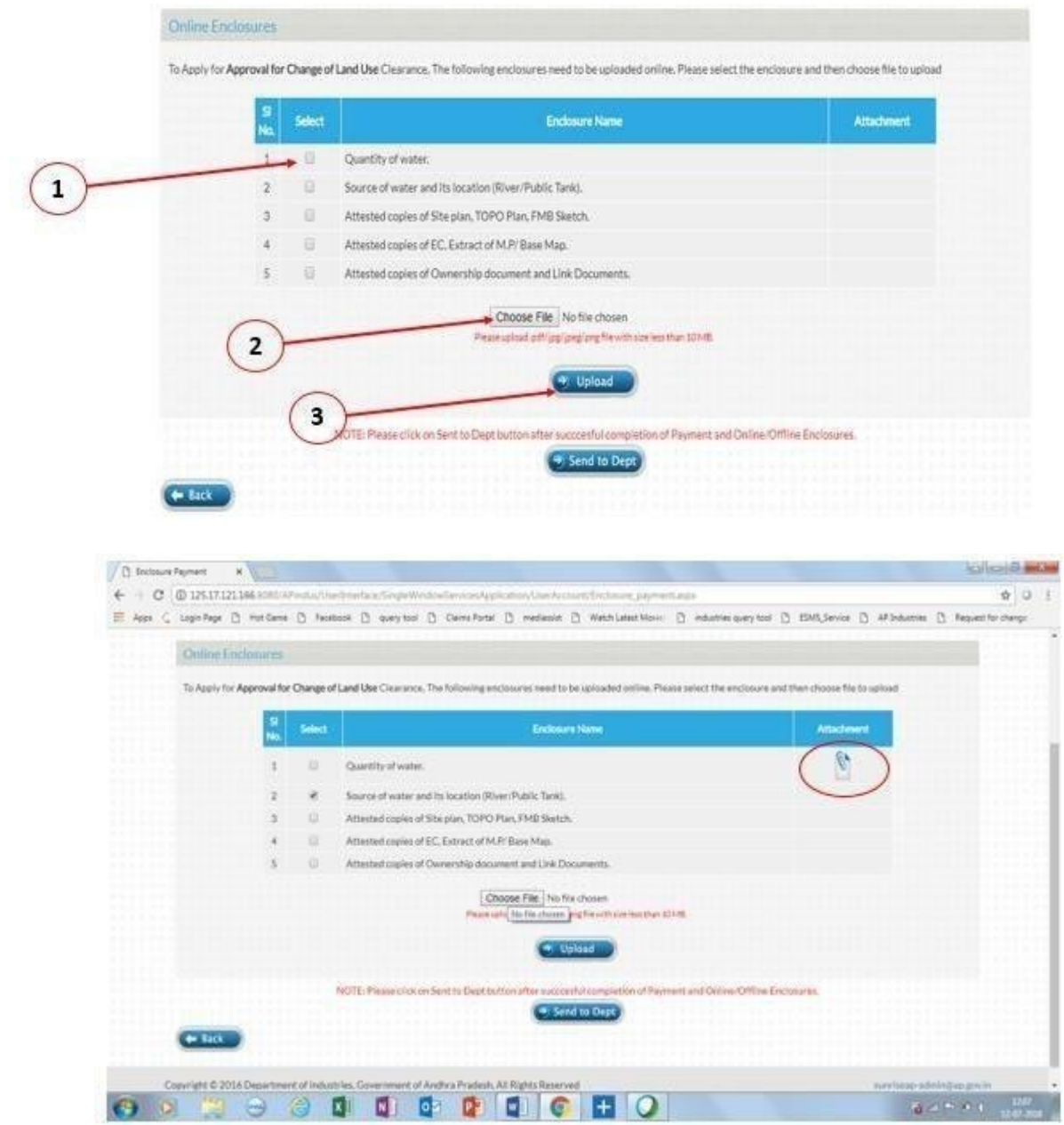

**9.** Repeat the above steps to **ALL ENCLOSURE NAMES** i.e., **(Select an Enclosure Name, Select Choose File option and Upload the document)**

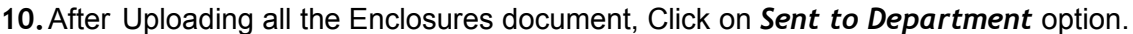

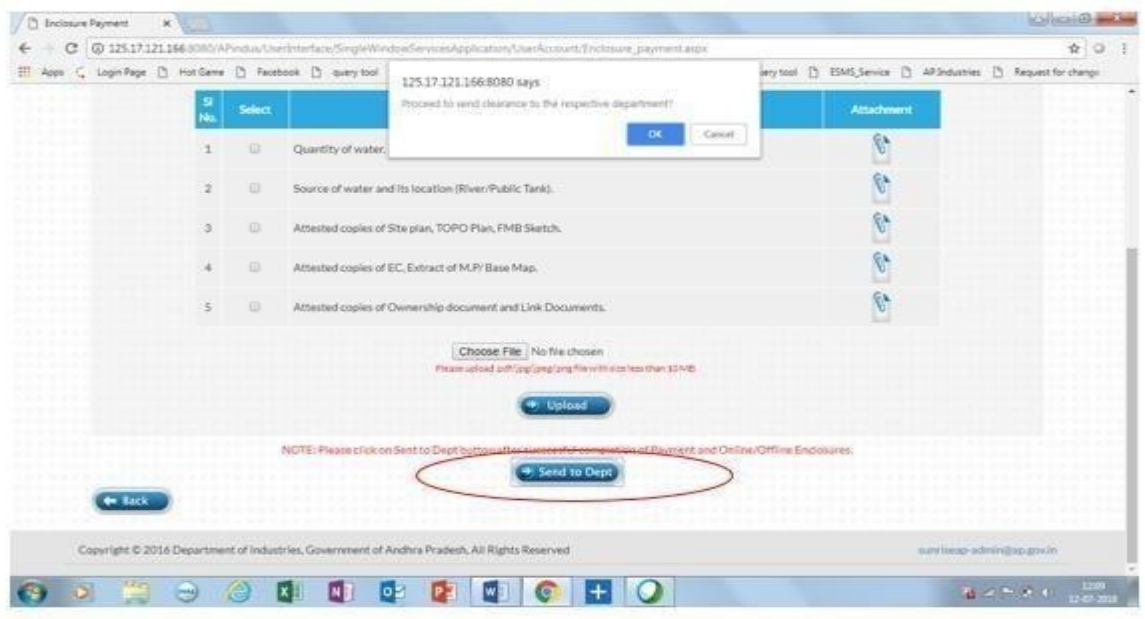

**11.**Pop – up will appear and File information sent to Municipality will be shown.

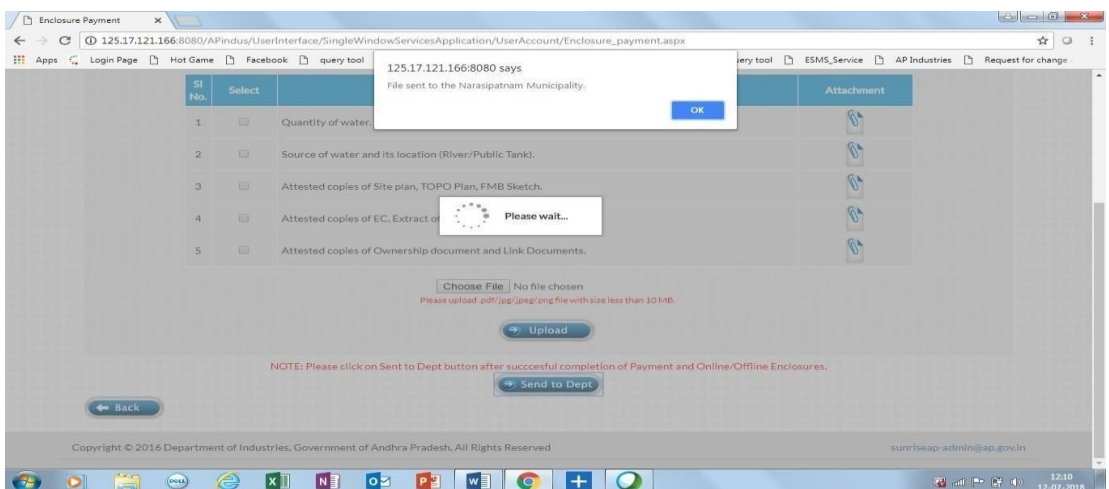